Download new releases, best sellers, magazines and newspapers.

## **SHOP AT THE READER STORE**

[Reader Store] application may be found on the Home screen. The initial setting of the country/region of your Reader will determine if the Reader<sup>™</sup> Store is available in your area.

Tap [Reader Store] icon and follow the on-screen instructions to purchase and download the content of your choice.

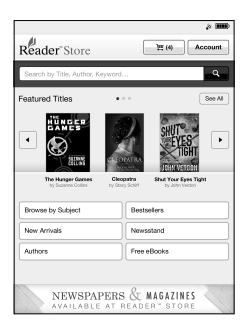

Purchased content is stored under either [Books] or [Periodicals] on the Home screen.

#### **Note**

 $\overline{\bullet}$  The Reader Store image shown here may differ from the actual one.

#### **Shop using your computer**

Your Reader must be configured to connect to a Wi-Fi network for a wireless Internet access

**(Where there is no access to a Wi-Fi network connection)**

You can access the Reader Store from your computer.

Install either Reader™ for PC or Reader™ for Mac® by launching the installer on your Reader while it is connected to your computer by the supplied USB cable and your Reader is set in data transfer mode.

An Internet connection is required to your computer.

Your personal content can be transferred onto your Reader via the Reader software.

For details on how to install the software, refer to the User Guide.

Set up a Wi-Fi® network connection with these simple steps.

# **JOIN A Wi-Fi® NETWORK**

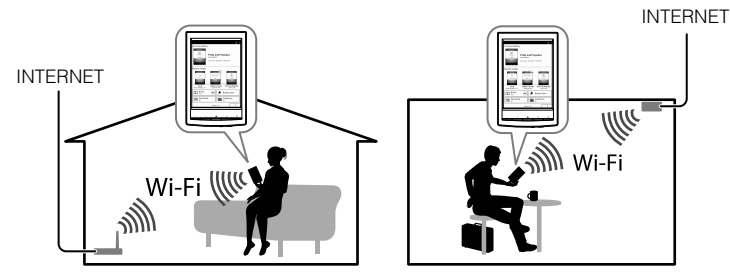

The following questions will determine the most suitable case for setting your Reader for a Wi-Fi network connection.

#### **First, follow the COMMON INSTRUCTIONS below, then refer to your case for further instructions.**

# **COMMON INSTRUCTIONS**

- 1. Tap [Wireless Network Settings] under [Settings] on the second page of the [Home] screen on your Reader.
- 2. Confirm [Wi-Fi] has its check mark. Otherwise, turn on Wi-Fi by tapping [Wi-Fi]
- 3. Tap [Wi-Fi Settings] to show the [Wi-Fi Settings] screen.

### **CASE A: A WPS-compatible Wi-Fi router with WPS button**

Note: Make sure that your Reader shows the [Wi-Fi Settings] screen. Otherwise, follow the steps under COMMON INSTRUCTIONS first.

- 1. Tap [WPS Push-Button Configuration].
- 2. Tap [Start].
- 3. Press the WPS button on your Wi-Fi router within 2 minutes.
- 4. After your Reader screen shows the setup completion, tap [OK].

### **CASE B: A WPS-compatible Wi-Fi router with PIN Input**

Note: Make sure that your Reader shows the [Wi-Fi Settings] screen. Otherwise, follow the steps under COMMON INSTRUCTIONS first. 1. Tap [Add Wi-Fi Network].

The [Home] screen has 2 pages. To navigate [Home] screen pages, press either of the (Page Turn) buttons or tap either of the on-screen page icons  $[<]$   $>$ 

- 
- 2. Tap [WPS PIN Method].
- 3. Tap [Start]. A PIN (Personal Identification Number) will be shown on the screen of your Reader.
- 4. Enter the PIN into your Wi-Fi router. Please refer to your Wi-Fi router's instruction manual for further details.
- 5. After entering the PIN tap [OK]. Your Wi-Fi router's SSID (Service Set Identifier) appears in the [Wi-Fi Networks] list on the [Wi-Fi Settings] screen.
- 6. Tap your Wi-Fi router's SSID and tap [Connect].

1. Power on your computer and connect your Reader with the supplied USB cable. Do not put your computer in sleep mode while charging. Wait until the [USB connected] screen appears on your **Reader** 

- 2. The Charge/Busy indicator will light up in red while charging. It may take up to 2.5 hours to fully charge. You can use the Reader while charging by pressing the (Home) button, or tap the on-screen [Data Transfer Mode] icon allowing your computer to recognize your Reader for data transfer. In either way, it may extend the time to fully charge the battery.
- 3. The Charge/Busy indicator will turn off automatically after the battery is fully charged. Disconnect the USB cable from your Reader.

### **CASE C: Connecting to a Wi-Fi router without WPS support**

Note: Make sure that your Reader shows the [Wi-Fi Settings] screen. Otherwise, follow the steps under COMMON INSTRUCTIONS first.

Check if the Wi-Fi router to be connected requires a password. A password may also be called a WEP key/WPA key/encryption key/network key, or similar.

- It takes up to 5 minutes for the Reader to turn on when charging a completely depleted battery via your computer. Until the Reader becomes ready, the Charge/ Busy indicator may blink in red 3 times when the  $\circlearrowright$  (Power) button is pressed. For an immediate usage while charging, the AC adapter PRSA-AC10 or PRSA-AC1A (sold separately) is recommended.
- To keep the battery charge, disconnect the USB cable from the Reader if the computer is in sleep mode or powered off.

- 1. Tap [Scan] to show a list of all available Wi-Fi networks.
- 2. Find and tap your Wi-Fi router's SSID (Service Set Identifier) in the [Wi-Fi Networks] list.
- 3. If prompted for a password, tap the input area and type in the password using on-screen keyboard.
- 4. Tap [Connect].

#### **CASE D: Connecting to an available Wi-Fi network**

Note: Make sure that your Reader shows the [Wi-Fi Settings] screen. Otherwise, follow the steps under COMMON INSTRUCTIONS first.

Check if the available Wi-Fi network requires a username and a password. A password may be also called a WEP key/WPA key/encryption key/ network key, or similar.

- 1. Tap [Scan] to show a list of all available Wi-Fi networks.
- 2. Find and tap your Wi-Fi network SSID (Service Set Identifier) in the [Wi-Fi Networks] list.
- 3. If prompted for a password, tap the input area and type in the password using the on-screen keyboard.
- 4. Tap [Connect].
- 5. The [Browser] application may start automatically. Otherwise, start the browser application manually; press the  $\bigwedge$  (Home) button, tap [ $\bigtriangledown$ ] or press the (Page Turn) button and tap [Browser].
- 6. The browser screen may show further information to complete the connection. Follow any instruction(s) where applicable.

### **Manually setting a Wi-Fi connection**

Note: Make sure that your Reader shows the [Wi-Fi Settings] screen. Otherwise, follow the your Wi-Fi router's COMMON INSTRUCTIONS first.

- 1. Tap [Add Wi-Fi Network].
- 2. Tap [Manual Registration].
- 3. Tap the [SSID] input area and type in using the on-screen keyboard.
- 4. Tap the [Security Method] menu (default value is [Open]) and tap the
- supported security type. 5. Tap [Save].
- 6. Tap the saved network SSID in the [Wi-Fi Networks] list on the [Wi-Fi Settings] screen.
- 7. If prompted for a password, tap the input area and type in the password using the on-screen keyboard.
- 8. Tap [Connect].

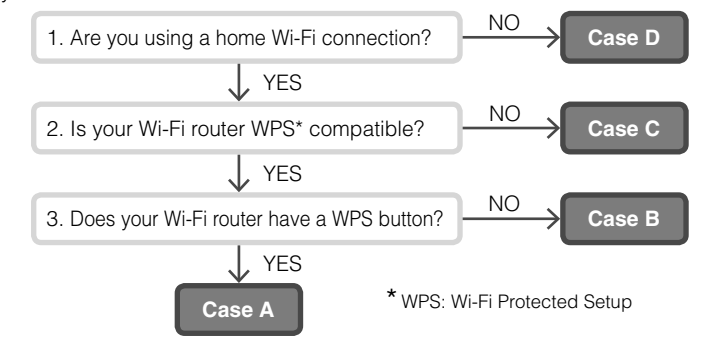

**MEET YOUR READER**

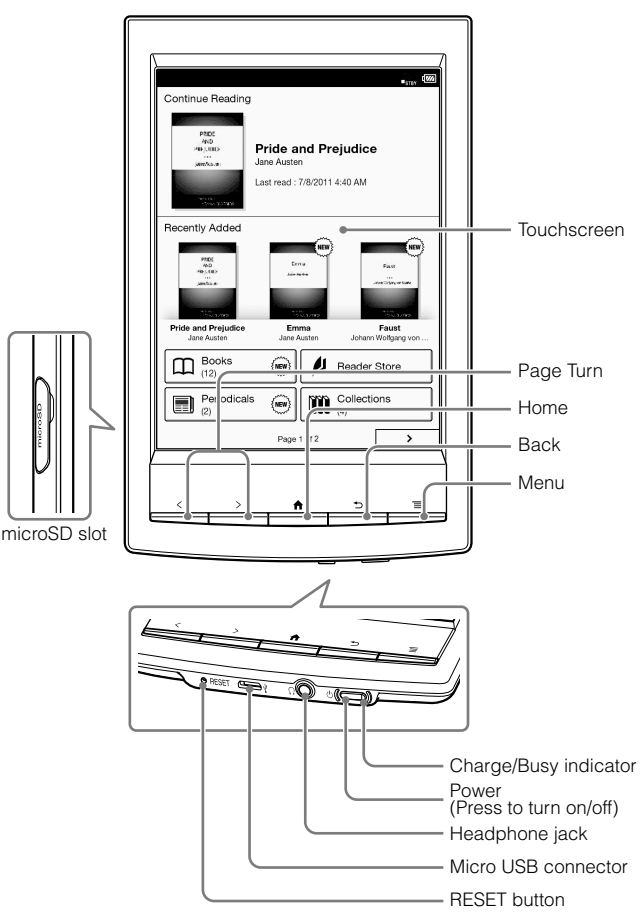

The stylus packaged with the Reader may be used for more convenient touchscreen operation.

# **CHARGE YOUR READER**

#### **Notes**

# **TIPS FOR SAVING BATTERY POWER**

#### **Sleep Mode**

To save battery power and prevent unintentional operation of the touchscreen, put the Reader in sleep mode by pressing the (Power) button. To wake the Reader, press the (Power) button again.

#### **Shutdown/Power Off Mode**

If the Reader will not be used for a prolonged period, it is recommended to shut it down. When the Reader is on, press and hold the  $\Phi$  (Power) button for 3 seconds. Tap [Yes] on the screen. To restart the Reader, press the  $\circlearrowright$ (Power) button.

#### **Automatic Power Saving Modes**

The Reader will enter sleep mode after 10 minutes of inactivity. After 3 days in sleep mode, the Reader will shut down/power off automatically. The automatic power saving modes cannot be turned off.

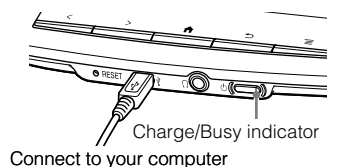

# **READ**

All books in the Reader can be found under the [Books] on the [Home] screen. Tap on the book title to open and swipe the touchscreen to turn a page.

Below are a few examples of your Reader's many convenient features and applications for your reading pleasure. For more details, refer to the User Guide in your Reader under [Books] on the [Home] screen.

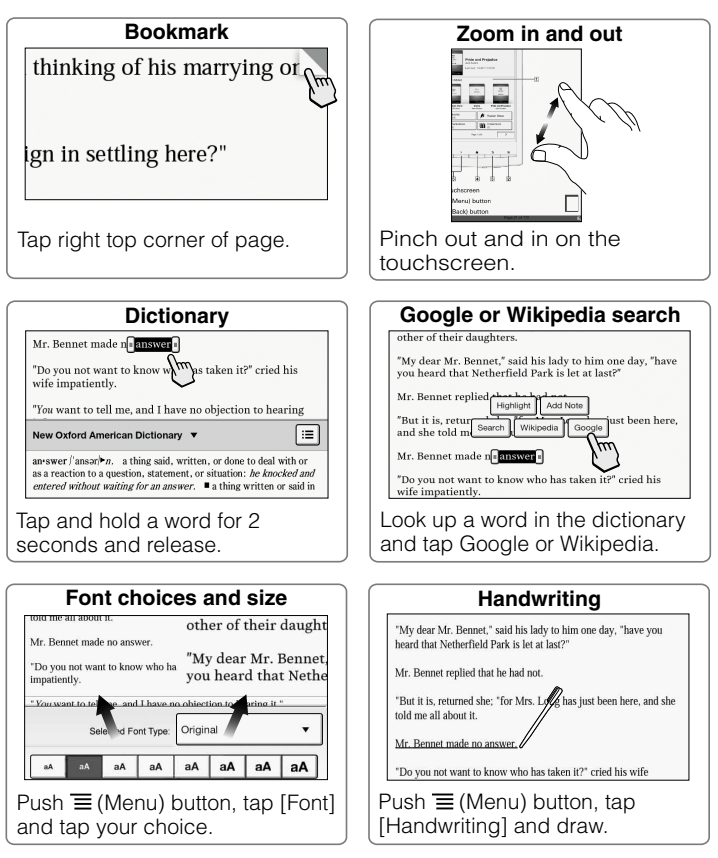

# **SONY.**

# Quick Start Guide Guide de démarrage

4 2 8 8 6 1 0 1 2

 There are two instruction guides provided for your reference. Please review this Quick Start Guide. For more detailed information, the User Guide can be found in [Books] on the [Home] screen of your Reader™. Deux guides d'utilisation vous sont fournis à titre de référence. Veuillez consulter ce Guide de démarrage. Pour plus d'informations, vous

trouverez le Guide de l'utilisateur sous [Livres] sur l'écran [Accueil] de votre Reader™.

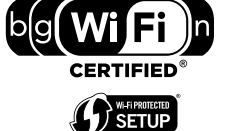

©2011 Sony Corporation / Printed in China

### Téléchargez des nouveautés, des best-sellers, des magazines et des journaux. **FAIRE DES ACHATS AU READER STORE**

Vous trouverez l'application [Reader Store] sur l'écran Accueil. La configuration initiale de la pays/région de votre Reader déterminera si le Reader™ Store est disponible dans votre région.

Tapez sur l'icône [Reader Store] et suivez les instructions à l'écran pour acheter et télécharger le contenu de votre choix.

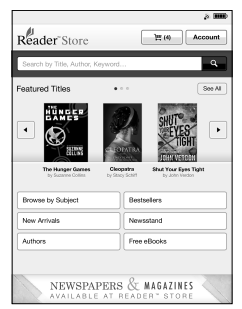

Le contenu acheté est stocké sous [Livres] ou [Périodiques], sur l'écran Accueil.

#### **Remarque**

 L'image du Reader Store apparaissant sur le Reader peut différer de l'image illustrée sur cette page.

#### **Faire des achats en utilisant votre ordinateur**

- 1. Tapez sur [Méth.config.bout.comm.WPS].
- 2. Tapez sur [Démarrer].
- 
- 3. Appuyez sur le bouton WPS de votre routeur Wi-Fi dans les 2 minutes. 4. Une fois que l'écran du Reader affiche l'achèvement de la
- configuration, tapez sur [OK].

**(Lorsqu'il n'y a aucun accès à une connexion par réseau Wi-Fi)** Installez soit Reader™ for PC soit Reader™ for Mac® en lançant le programme d'installation sur votre Reader lorsqu'il est raccordé à votre ordinateur par le câble USB fourni et lorsque votre Reader est réglé sur le mode transfert de données.

Une connexion Internet est requise pour votre ordinateur.

Votre contenu personnel peut être transféré vers votre Reader via le Reader software.

Pour plus détails sur la manière d'installer ce logiciel, reportez-vous au Guide de l'utilisateur.

- Tapez sur [Ajouter réseau Wi-Fi].
- 2. Tapez sur [Méthode PIN WPS].
- 3. Tapez sur [Démarrer]. Un PIN (Personal Identification Number, numéro personnel d'identification) s'affiche sur l'écran de votre Reader.
- 4. Saisissez le PIN dans votre routeur Wi-Fi. Pour plus de détails, reportez-vous au mode d'emploi de votre routeur.
- 5. Après la saisie du PIN, tapez sur [OK]. Le SSID (Service Set Identifier) de votre routeur Wi-Fi apparaît dans la liste des [Réseaux Wi-Fi] sur l'écran [Paramètres Wi-Fi].
- 6. Tapez sur le SSID de votre routeur Wi-Fi puis tapez sur [Connecter].

**CAS A : routeur Wi-Fi compatible WPS doté du bouton WPS**

Remarque : vérifiez que votre Reader affiche l'écran [Paramètres Wi-Fi]. Dans le cas contraire, suivez d'abord les étapes des INSTRUCTIONS COMMUNES.

#### **CAS B : routeur Wi-Fi compatible WPS doté d'une entrée PIN**

- 1. Tapez sur [Scan] pour afficher une liste des réseaux Wi-Fi disponibles. 2. Trouvez et tapez le SSID (Service Set Identifier) de votre routeur Wi-Fi dans la liste [Réseaux Wi-Fi].
- 3. Si l'on vous demande un mot de passe, tapez sur la zone de saisie et saisissez le mot de passe à l'aide du clavier à l'écran.
- 4. Tapez sur [Connecter].
- 5. L'application du [Navigateur] peut démarrer automatiquement. Sinon, démarrez l'application du navigateur manuellement ; appuyez sur la touche  $\bigwedge$  (Accueil), tapez sur [>] ou appuyez sur la touche (Changement de Page) et tapez sur [Navigateur].
- 6. L'écran du navigateur peut afficher d'autres informations afin de terminer la connexion. Suivez la/les instruction(s), le cas échéant.

Remarque : vérifiez que votre Reader affiche l'écran [Paramètres Wi-Fi]. Dans le cas contraire, suivez d'abord les étapes des INSTRUCTIONS COMMUNES.

#### **CAS C : connexion à un routeur Wi-Fi sans prise en charge WPS**

Remarque : vérifiez que votre Reader affiche l'écran [Paramètres Wi-Fi]. Dans le cas contraire, suivez d'abord les étapes des INSTRUCTIONS COMMUNES.

Vérifiez si le routeur Wi-Fi à connecter exige un mot de passe. Un mot de passe peut également s'appeler clé WEP/clé WPA/clé de cryptage/clé réseau, ou un nom similaire.

#### **CAS D : connexion à un réseau Wi-Fi disponible**

L'écran [Accueil] comporte 2 pages. L'écran [Accueil] comporte 2 pages. Pour parcourir les pages de l'écran [Accueil], appuyez sur une des touches (Changement de Page) ou tapez sur une des icônes de page affichée  $\leq$   $\geq$   $\geq$   $\geq$ 

> Remarque : vérifiez que votre Reader affiche l'écran [Paramètres Wi-Fi]. Dans le cas contraire, suivez d'abord les étapes des INSTRUCTIONS COMMUNES.

Vérifiez si le réseau Wi-Fi disponible exige un nom d'utilisateur et un mot de passe. Un mot de passe peut également s'appeler clé WEP/clé WPA/clé de cryptage/clé réseau, ou un nom similaire.

#### **Configuration manuelle d'une connexion Wi-Fi**

Si vous ne devez pas utiliser le Reader pendant une période prolongée, il est recommandé de le mettre hors tension. Lorsque le Reader est sous tension, maintenez le bouton (b) (Alimentation) enfoncé pendant 3 secondes. Tapez sur [Oui] à l'écran. Pour redémarrer le Reader, appuyez sur le bouton  $\circlearrowright$  (Alimentation).

Remarque : vérifiez que votre Reader affiche l'écran [Paramètres Wi-Fi]. Dans le cas contraire, suivez d'abord les INSTRUCTIONS COMMUNES de votre routeur Wi-Fi.

- 1. Tapez sur [Paramètres réseau sans fil] sous [Paramètres] sur la deuxième page de l'écran [Accueil] de votre Reader.
- 2. Confirmez que la case à cocher [Wi-Fi] est activée. Sinon, activez Wi-Fi en tapant sur [Wi-Fi].
- 3. Tapez sur [Paramètres Wi-Fi] pour afficher l'écran [Paramètres Wi-Fi].
- Tapez sur [Scan] pour afficher une liste des réseaux Wi-Fi disponibles.
- 2. Trouvez et tapez le SSID (Service Set Identifier) de votre routeur Wi-Fi dans la liste [Réseaux Wi-Fi].
- 3. Si l'on vous demande un mot de passe, tapez sur la zone de saisie et saisissez le mot de passe à l'aide du clavier à l'écran.
- 4. Tapez sur [Connecter].
- 1. Tapez sur [Ajouter réseau Wi-Fi].
- 2. Tapez sur [Enregistrement manuel].
- 3. Tapez sur la zone de saisie du [SSID] et effectuez la saisie à l'aide du clavier à l'écran.
- 4. Tapez sur le menu [Méthode de sécurité] (la valeur par défaut est « Ouvert ») puis tapez sur le type de sécurité pris en charge.
- 5. Tapez sur [Sauvegarder].
- 6. Tapez sur le SSID du réseau enregistré dans la liste [Réseaux Wi-Fi], sur l'écran [Paramètres Wi-Fi].
- 7. Si l'on vous demande un mot de passe, tapez sur la zone de saisie et saisissez le mot de passe à l'aide du clavier à l'écran.
- 8. Tapez sur [Connecter].

Établissez une connexion à un réseau Wi-Fi® en suivant ces étapes simples.

#### For more detailed information about this product and the features listed, please refer to the User Guide found in [Books] on the [Home] screen of your Reader.

### **REJOINDRE UN RÉSEAU WI-FI®**

Votre Reader doit être configuré pour se connecter à un réseau Wi-Fi en vue d'un accès à l'Internet sans fil.

Press the RESET button with a small pin or clip gently.

Press the  $\circlearrowleft$  (Power) button, and the startup screen appears.

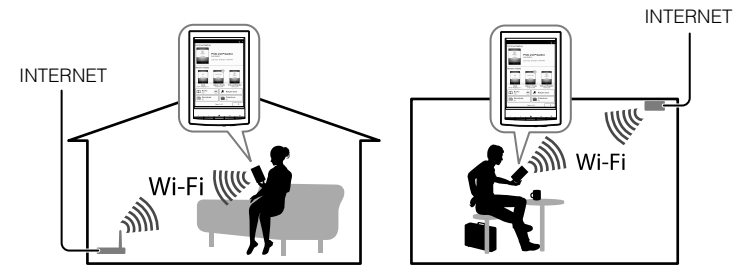

Les questions suivantes détermineront le cas le plus adapté pour régler votre Reader en vue d'une connexion au réseau Wi-Fi.

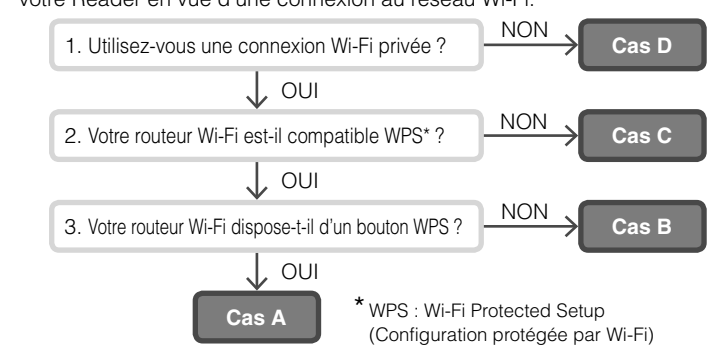

#### **Dans un premier temps, suivez les INSTRUCTIONS COMMUNES cidessous, avant de vous reporter à votre cas pour obtenir d'autres instructions.**

#### **INSTRUCTIONS COMMUNES**

# **DÉCOUVRIR VOTRE READER**

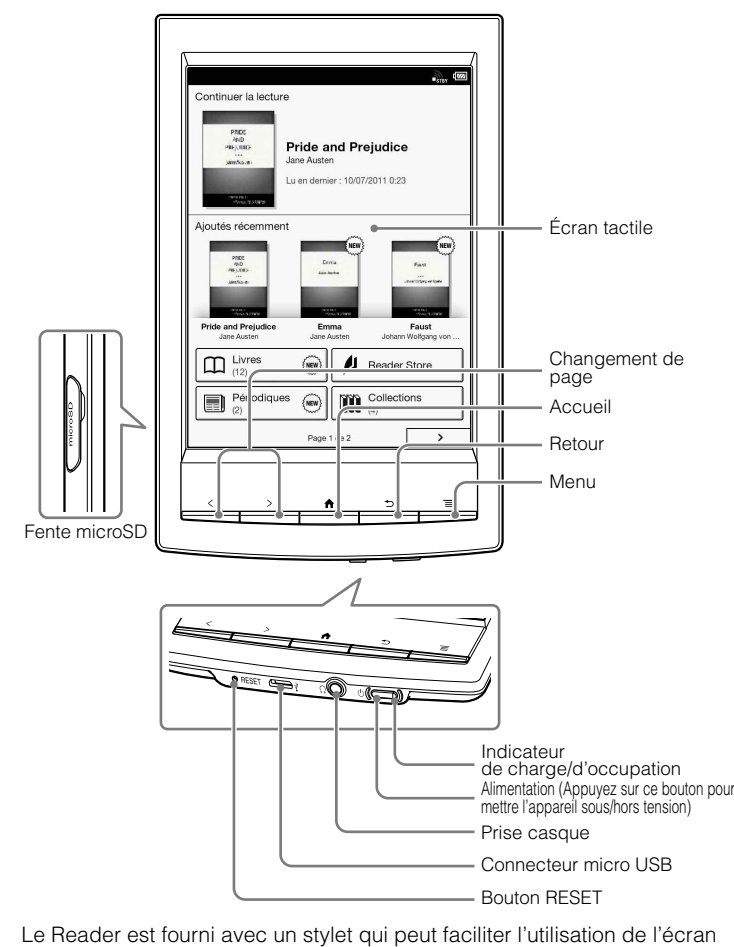

tactile

# **CHARGER VOTRE READER**

1. Mettez votre ordinateur sous tension et raccordez votre Reader à l'aide du câble USB fourni. Ne mettez pas votre ordinateur en mode veille pendant la charge. Attendez que l'écran [USB connecté] apparaisse sur votre Reader.

- 2. L'indicateur de charge/d'occupation s'allume en rouge pendant la charge. Une charge complète peut durer jusqu'à 2,5 heures . Vous pouvez vous servir du Reader pendant la charge en appuyant sur la touche ♠ (Accueil), à moins que vous préfériez taper sur l'icône [Mode de transfert de données] à l'écran afin de permettre à votre ordinateur de reconnaître votre Reader en vue du transfert de données. Dans les deux cas, cela peut prolonger le temps nécessaire au chargement complet de la batterie.
- 3. L'indicateur de charge/d'occupation s'éteint automatiquement après la charge complète de la batterie. Débranchez le câble USB de votre Reader.

#### **Remarques**

- Il faut environ 5 minutes avant que le Reader s'allume lorsque vous rechargez une batterie complètement épuisée via un ordinateur. Aussi longtemps que le Reader n'est pas prêt, l'indicateur de charge/d'occupation peut clignoter 3 fois en rouge quand vous appuyez sur le bouton (Alimentation). Pour une utilisation immédiate pendant la charge, il est recommandé d'utiliser l'adaptateur secteur PRSA-AC10 ou PRSA-AC1A (vendus séparément).
- Pour préserver la charge de la batterie, débranchez le câble USB du Reader si l'ordinateur est en mode veille ou sous tension. Le Reader se recharge aussi en mode transfert de données, ce qui permet à votre
- ordinateur de reconnaître votre Reader en vue du transfert de données.

# **CONSEILS POUR ÉCONOMISER LA BATTERIE**

#### **Mode veille**

Pour économiser la batterie et prévenir toute utilisation involontaire de l'écran tactile, mettez le Reader en mode veille en appuyant sur le bouton (Alimentation). Pour réveiller le Reader, appuyez à nouveau sur le bouton (Alimentation).

#### **Mode d'arrêt/de mise hors tension**

#### **Modes d'économie d'énergie automatique**

Le Reader entre en mode veille au bout de 10 minutes d'inactivité. Au bout de 3 jours en mode veille, le Reader s'arrête/se met hors tension automatiquement. Les modes d'économie d'énergie automatique ne peuvent pas être désactivés.

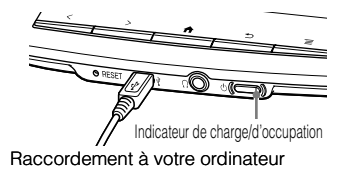

# **LIRE**

Vous trouverez tous les livres du Reader sous [Livres] sur l'écran [Accueil]. Tapez sur le titre du livre que vous souhaitez ouvrir et glissez sur l'écran tactile pour tourner la page.

Ci-dessous figurent quelques exemples des nombreuses fonctions et applications pratiques offertes par votre Reader pour rendre votre lecture agréable. Pour plus de détails, reportez-vous au Guide de l'utilisateur sous [Livres] dans l'écran [Accueil] de votre Reader.

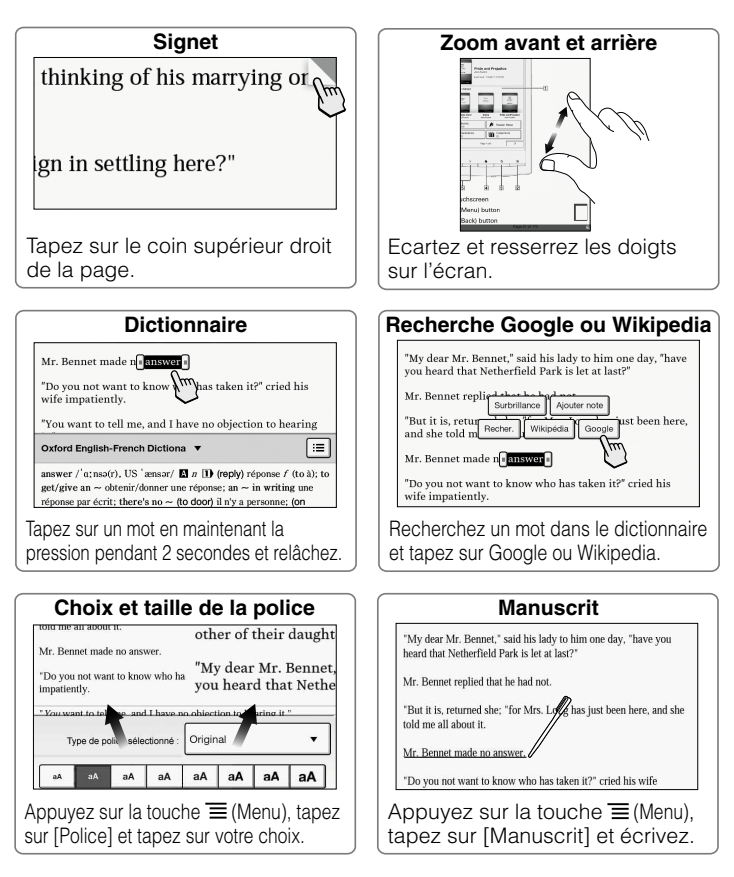

### **Help & Support**

#### **Troubleshooting Tip**

1. Charge your Reader completely. 2. Reset the Reader.

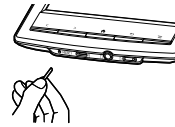

#### **Support PC Web** USA: http://www.sony.com/readersupport Canada: http://www.sony.ca/readersupport Europe: http://support.sony-europe.com/eBook/PRS Australia: http://www.sony.com.au/support New Zealand: http://www.sony.co.nz/support **Warranty Information for Australia customers:/** http://www.sony.com.au/warranty **Warranty Information for New Zealand customers:** http://www.sony.co.nz/section/warrantyinfo

# **Aide et assistance**

Pour plus d'informations sur ce produit et les fonctions répertoriées, reportez-vous au Guide de l'utilisateur de la section [Livres] sur l'écran [Accueil] de votre Reader.

#### **Conseil relatif au dépannage**

1. Chargez complètement votre Reader. 2. Réinitialisez le Reader.

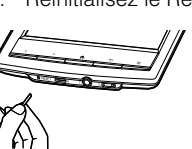

Appuyez délicatement sur le bouton RESET avec une petite épingle ou une agrafe.

Appuyez sur le bouton (Alimentation) et l'écran de démarrage apparaît.

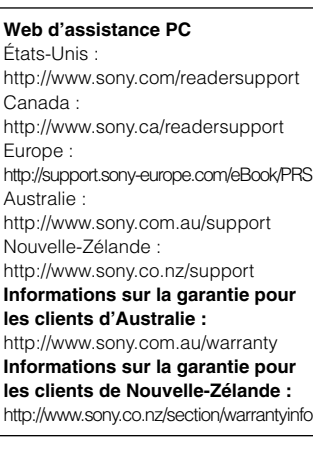